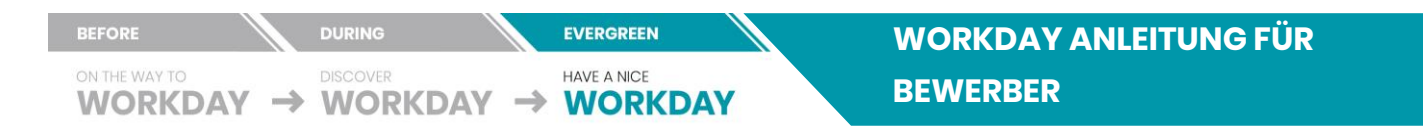

# **WORKDAY ANLEITUNG FÜR BEWERBER**

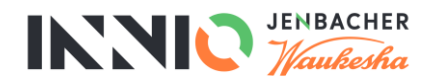

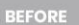

ON THE WAY TO

HAVE A NICE WORKDAY  $\rightarrow$  WORKDAY  $\rightarrow$ **WORKDAY** 

**EVERGREEN** 

#### **INHALT**

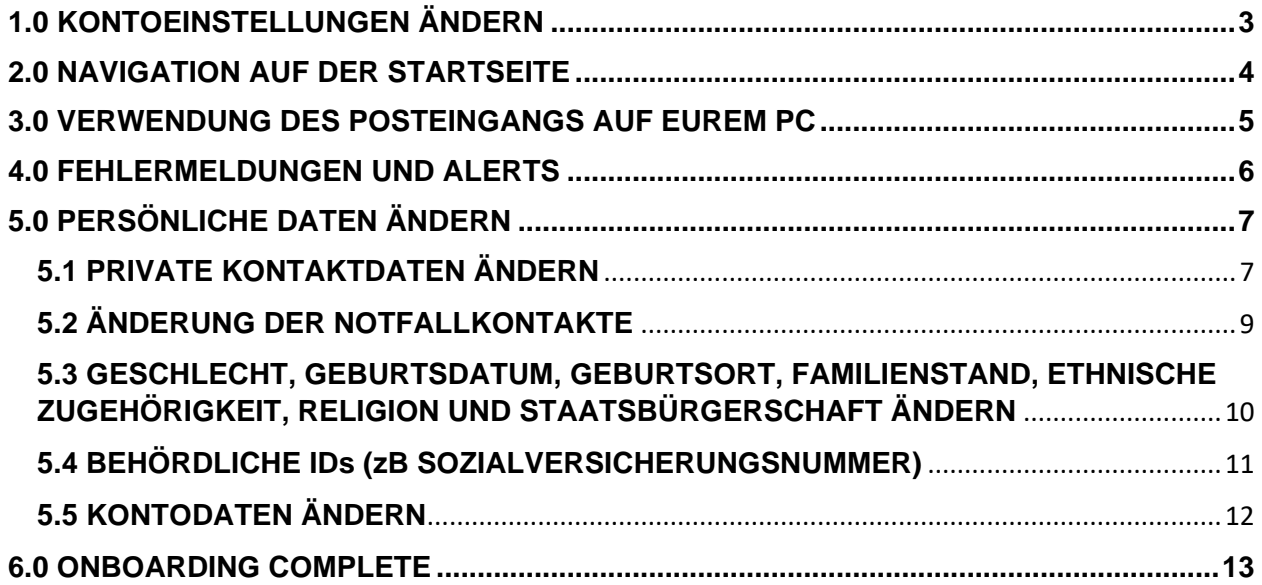

Version: September 2019

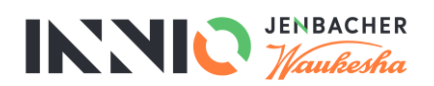

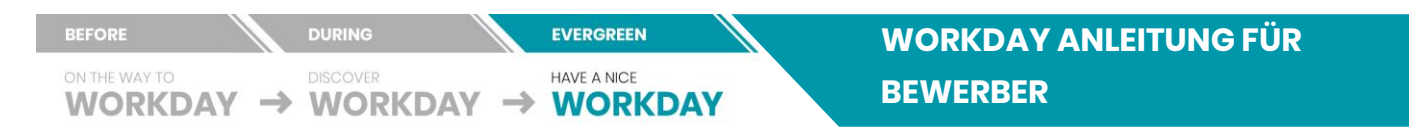

### <span id="page-2-0"></span>**1.0 KONTOEINSTELLUNGEN ÄNDERN**

Ihr könnt eure Einstellungen in Workday ganz einfach ändern. Klickt rechts oben auf eurer Startseite auf **Profil anzeigen** und wählt anschließend **Mein Benutzerkonto** und anschließend **Systemeinstellungen ändern**. In diesem Menü von Workday könnt ihr die gewünschte Anzeigesprache, Sprachumgebung, Zeitzone usw. anpassen.

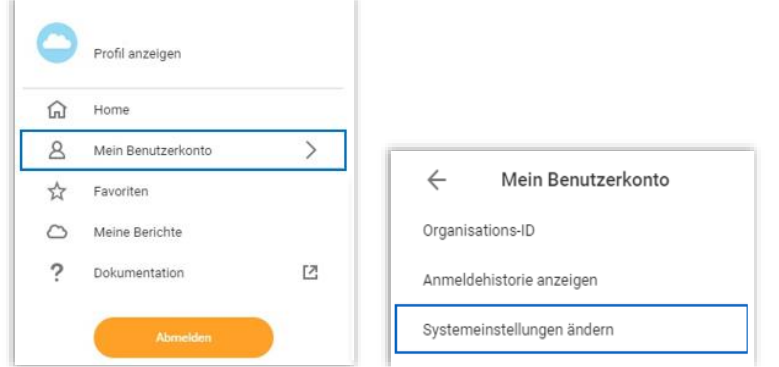

Im Menü **Systemeinstellungen ändern** könnt ihr:

- a. Die Sprachumgebungs-Einstellungen anpassen, indem ihr das Feld **Bevorzugte Sprachumgebung** und dann die gewünschte Umgebung auswählt (die Sprachumgebung umfasst Datum, Uhrzeit usw.)
- b. Die Spracheinstellungen anpassen, indem ihr das Feld **Bevorzugte Anzeigesprache** und dann die gewünschte Sprache auswählt.

Für HR wird Englisch als bevorzugte Sprache empfohlen.

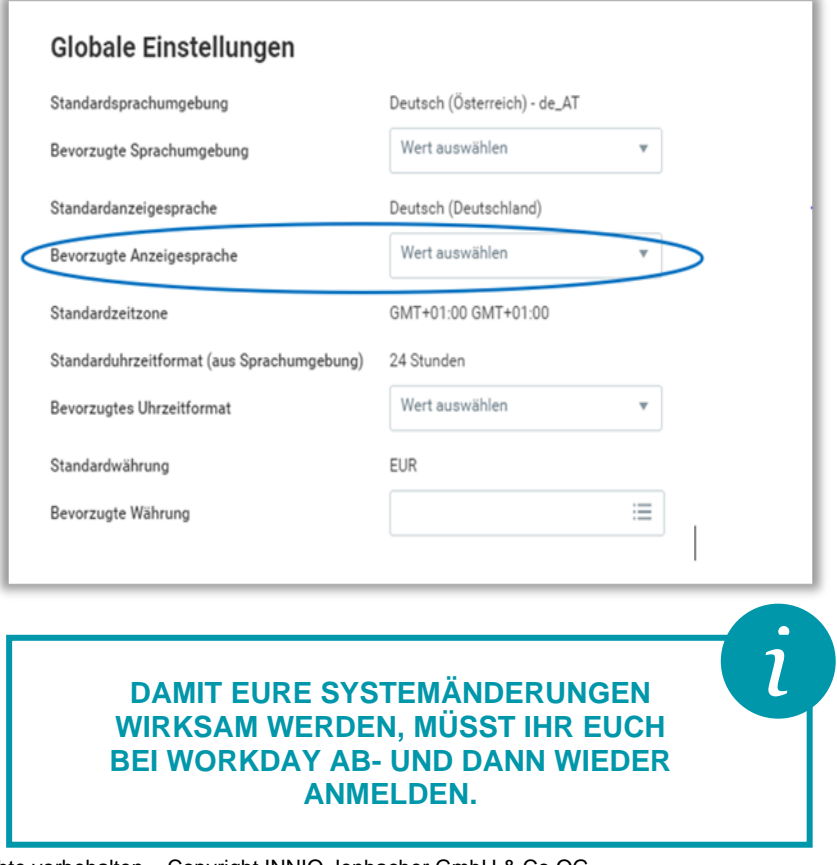

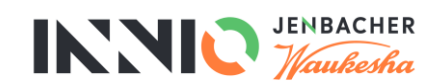

3

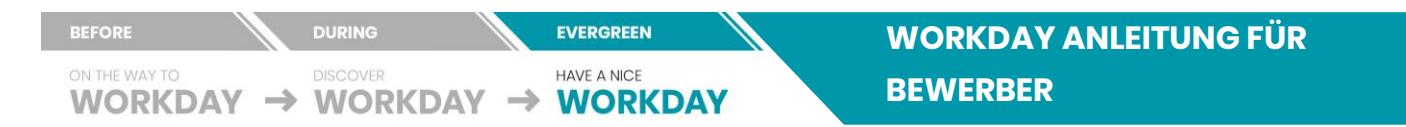

#### <span id="page-3-0"></span>**2.0 NAVIGATION AUF DER STARTSEITE**

Auf den folgenden Seiten werden die Benutzung von Workday sowie die Durchführung von Aufgaben erklärt. Auf der Workday Startseite befinden sich Anwendungen, über die ihr auf Aufgaben und Berichte zugreifen könnt. Unter Ankündigungen im Link Onboarding findest du eine Willkommensnachricht für dich.

- / 1 Um wieder auf die **Startseite** zu kommen, klickt auf das **INNIO logo** in der linken oberen Ecke.
- / 2 Um auf die **vorherige Seite** zu gelangen, verwendet den **Zurück-Pfeil des Internet Browsers**.
- / 3 Wenn ihr eine Anfrage oder Anforderung abschickt, scrollt immer ans Ende der Seite um mit **Senden** zu bestätigen.

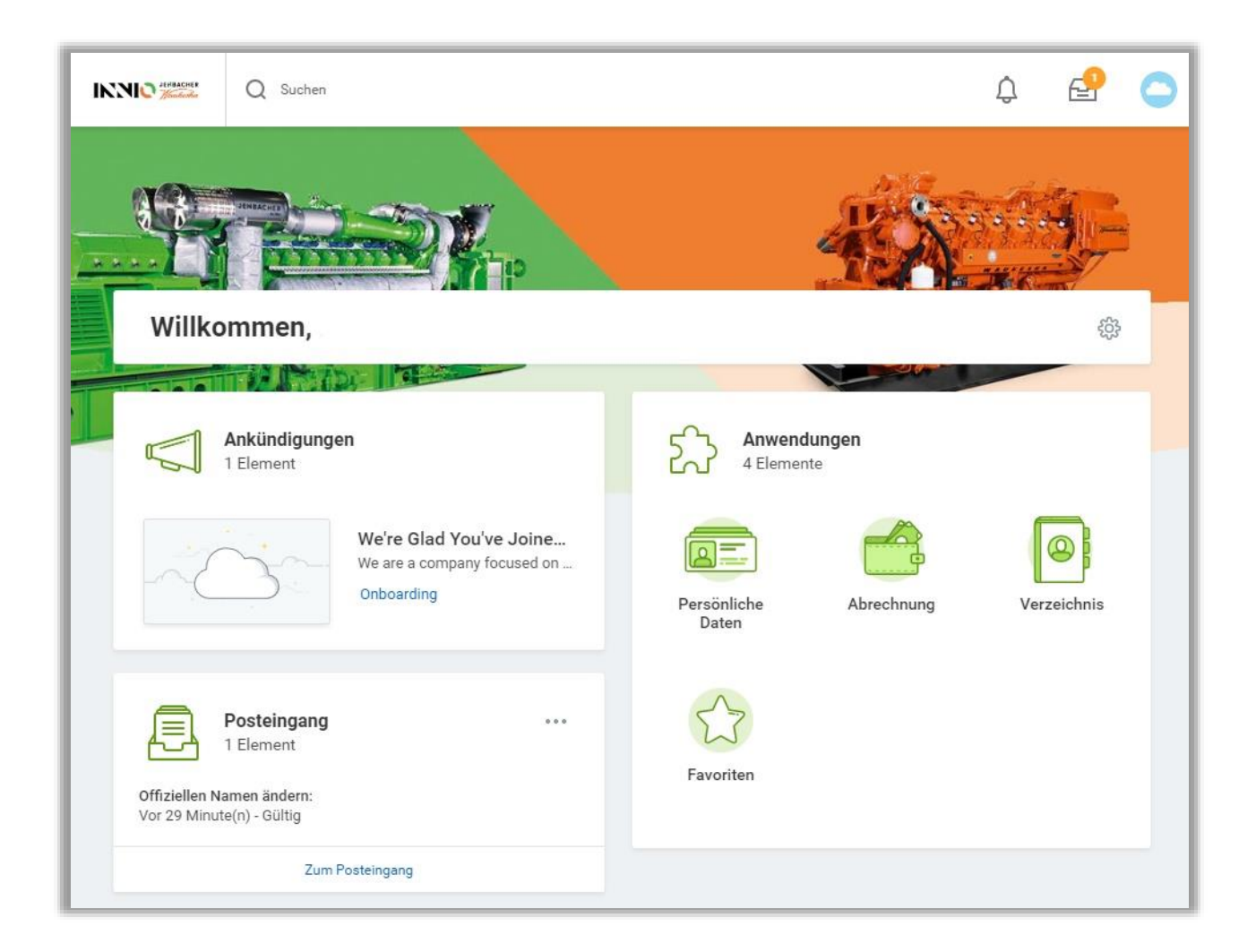

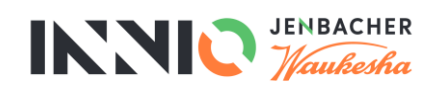

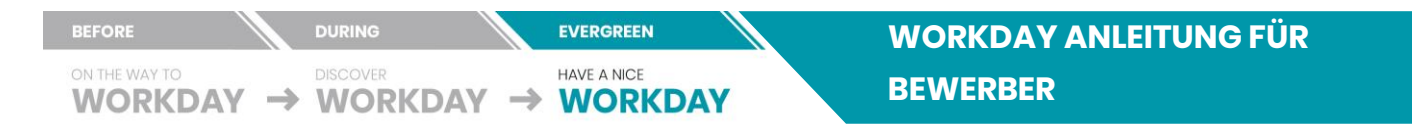

#### <span id="page-4-0"></span>**3.0 VERWENDUNG DES POSTEINGANGS AUF EUREM PC**

In eurem **Posteingang** findet ihr Benachrichtigungen zu Aufgaben, Genehmigungen, Fälligkeitstermine und andere Informationen, die euch als Teil der Geschäftsprozesse zugesandt wurden. Ihr könnt auf euren Posteingang mittels PC bzw. Webbrowser oder über ein Mobilgerät zugreifen.

/ 1 Klickt in Workday auf das **Posteingangssymbol**, das sich rechts oben neben eurem **Profilsymbol** befindet.

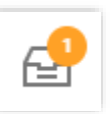

/ 2 Klickt auf die Registerkarte **Aktionen**, um die Aufgaben, Genehmigungen und To-dos eurer Geschäftsprozesse aufzurufen.

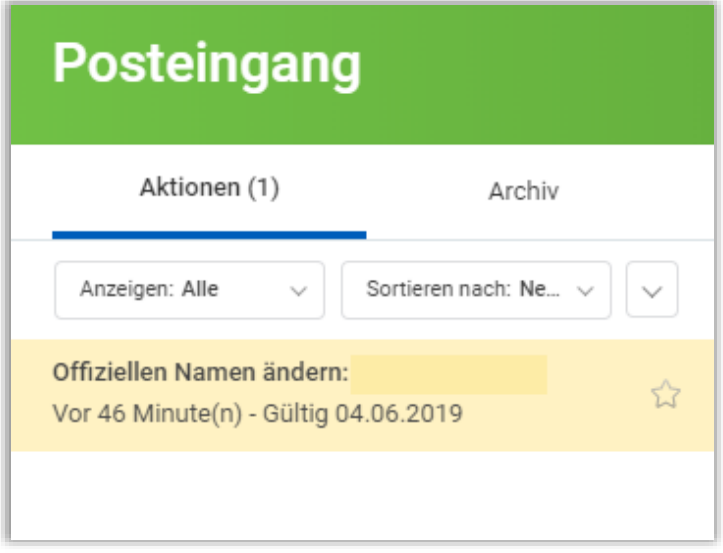

/ 3 Klickt auf die Registerkarte **Archiv**, um auf den Status von Geschäftsprozessen zuzugreifen, an denen ihr beteiligt wart.

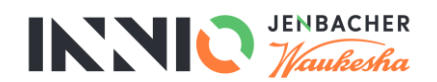

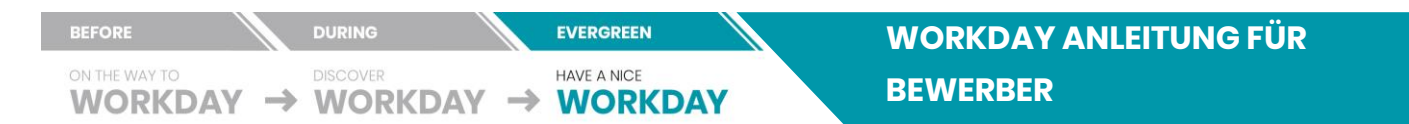

#### <span id="page-5-0"></span>**4.0 FEHLERMELDUNGEN UND ALERTS**

Fehlermeldungen und Alerts erscheinen in Rot. Sie verweisen normalerweise auf ein oder mehrere Felder mit fehlenden, fehlerhaften oder unzureichenden Informationen. Mit einem Klick auf die Benachrichtigung ruft ihr die Fehlerdetails auf.

Ihr könnt eine Aufgabe erst dann abschließen, wenn der oder die Fehler behoben sind.

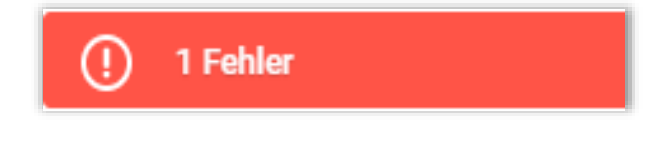

#### Fehler

- 1. Seitenfehler
	- Um deine Namensänderung erfolreich einzubringen, füge bitte die notwendigen Unterlagen hinzu (Offiziellen Namen ändern)

Alerts machen euch auf potenzielle Probleme auf einer Seite aufmerksam, hindern euch jedoch nicht daran, die Aufgabe abzuschließen. Alerts informieren euch außerdem darüber, wo sich die fehlenden, fehlerhaften oder problematischen Informationen in einer Aufgabe, einem Bericht oder einem Geschäftsprozess befinden.

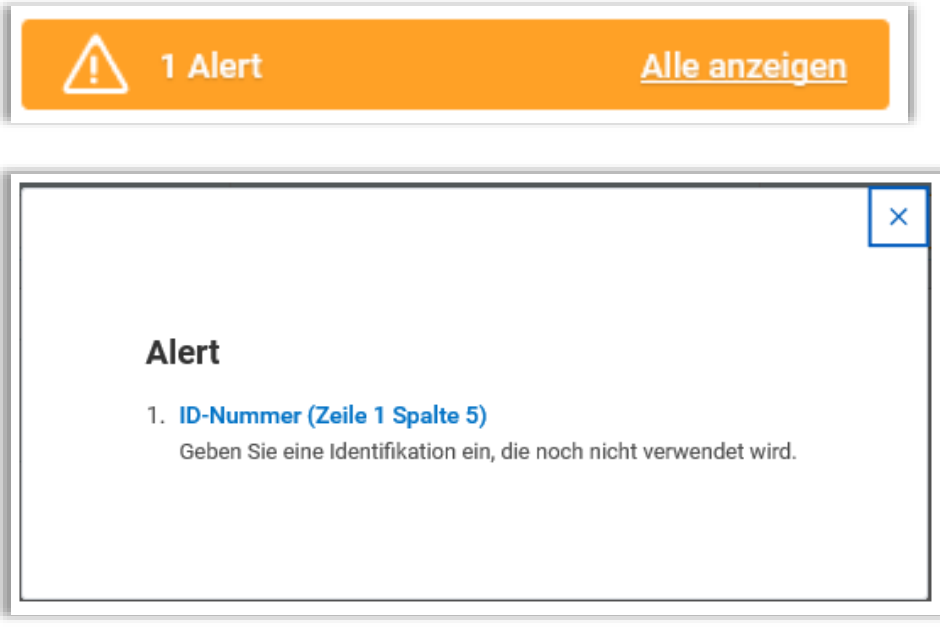

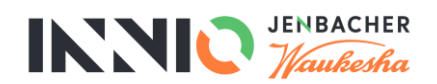

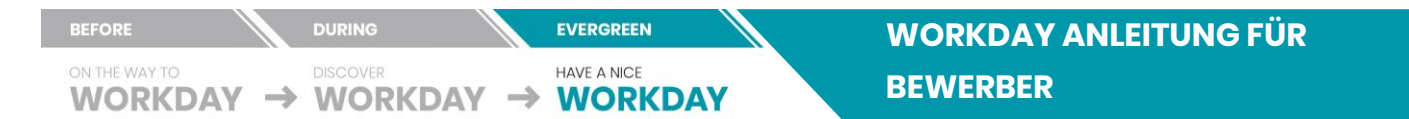

## <span id="page-6-0"></span>**5.0 PERSÖNLICHE DATEN ÄNDERN**

Nachfolgend lernt ihr, wie ihr eure persönlichen Daten – z.B. euren offiziellen Namen, eure Kontaktdaten, euren Notfallkontakt usw. – ändern könnt. Diese Daten werden verwendet um so deinen Start bei INNIO vorzubereiten.

Gehe zur **Inbox** um deine Aktionen zu finden:

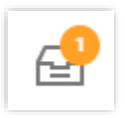

## <span id="page-6-1"></span>**5.1 PRIVATE KONTAKTDATEN ÄNDERN**

Tragt eure Kontaktdaten ein oder ändert sie ab. Jegliche Information, die auf dieser Seite bereits befüllt ist wurde von eurer Bewerbung in Jobvite übernommen.

#### Im **Posteingang**:

- / 1 In der Feldgruppe **Adresse** könnt ihr die folgenden Daten ändern:
	- a. **Gültigkeitsdatum**
	- b. **Land**
	- c. **Straße**
	- d. **Hausnummer**
	- e. **Sonstige Angaben (Postfach usw.)**
	- f. **Postleitzahl**
	- g. **Stadt**
	- h. **Land**
	- i. **Verwendung**
	- j. **Sichtbarkeit**

/ 2 In der Feldgruppe **Telefon** könnt ihr die folgenden Daten ändern:

- a. **Telefonart**
- b. **Vorwahl**
- c. **Telefonnummer**
- d. **Durchwahlnummer**
- e. **Sichtbarkeit**

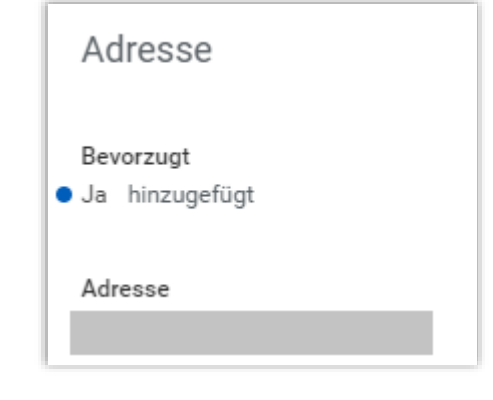

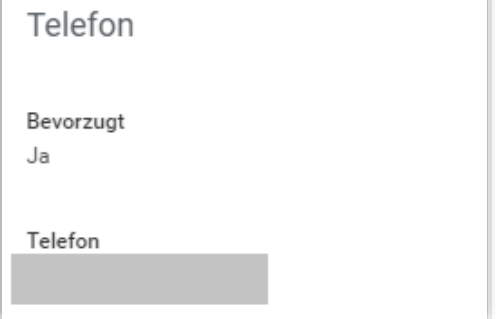

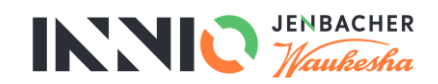

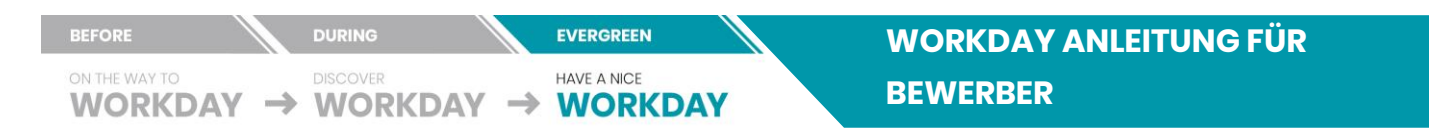

/ 4 Klickt auf **Hinzufügen**, um eine neue private **E-Mail-Adresse** einzugeben und ihre Sichtbarkeit zu definieren.

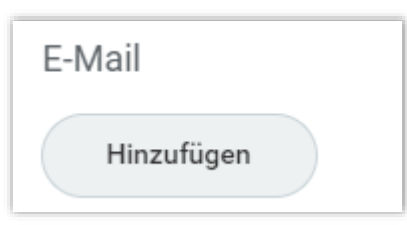

/ 5 Zieht die Datei entweder mit Drag-and-Drop in das Feld mit der Bezeichnung **Dateien hier ablegen** oder klickt auf **Dateien auswählen**, um eine Datei auf eurem PC auszuwählen.

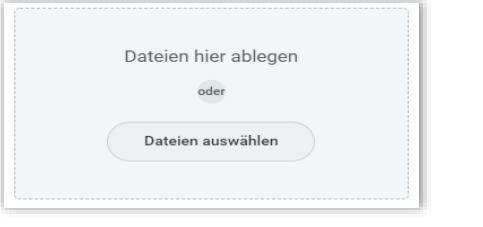

**DIE AUSWAHL "SICHTBARKEIT – PRIVAT" SORGT DAFÜR, DASS PERSÖNLICHE DATEN NICHT FÜR ALLE INNIO MITARBEITERINNEN UND MITARBEITER SICHTBAR SIND.**

/ 6 Klickt auf **Senden**.

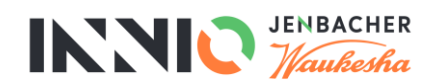

 $\overline{\boldsymbol{l}}$ 

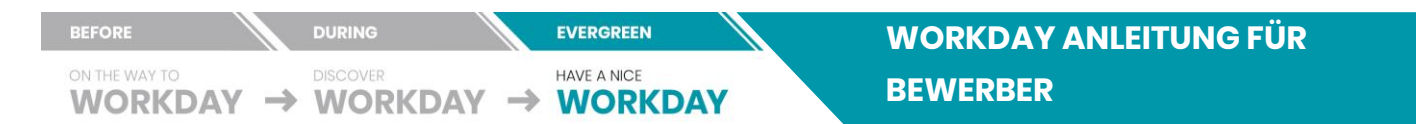

### <span id="page-8-0"></span>**5.2 ÄNDERUNG DER NOTFALLKONTAKTE**

Bitte gebt eine Person an, die wir im Falle eines Notalls erreichen können. Diese Information ist nur für Mitarbeiter aus der Personalabteilung und den Sicherheitsbeauftragten einsehbar.

#### Im **Posteingang**

- / 1 In der Feldgruppe **Offizieller Name** könnt ihr die folgenden Daten ändern:
	- a. **Land**
	- b. **Anrede**
	- c. **Vorname(n)**

Offizieller Name

- d. **Zweiter Vorname**
- e. **Familienname**

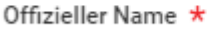

/ 2 In der Feldgruppe **Beziehung** könnt ihr eure Beziehung zu eurem Notfallkontakt aktualisieren.

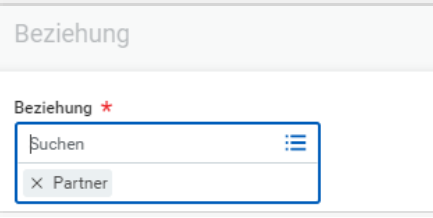

- / 3 In der Feldgruppe **Bevorzugtes Telefon** könnt ihr die folgenden Daten ändern:
	- a. **Telefonart**
	- b. **Vorwahl**
	- c. **Telefonnummer**
	- d. **Durchwahlnummer**
	- e. **Art**

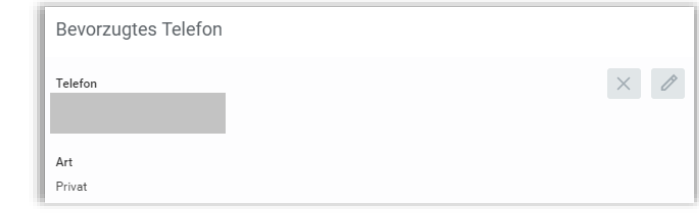

/ 4 Vergewissert euch, dass die angegebene Telefonnummer eures Notfallkontakts stets aktuell ist. Ihr könnt weitere Kontaktdaten eurer Notfallkontakte angeben, indem ihr auf **Hinzufügen** klickt.

Klickt auf **Senden**.

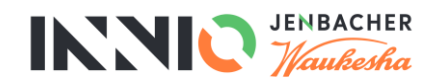

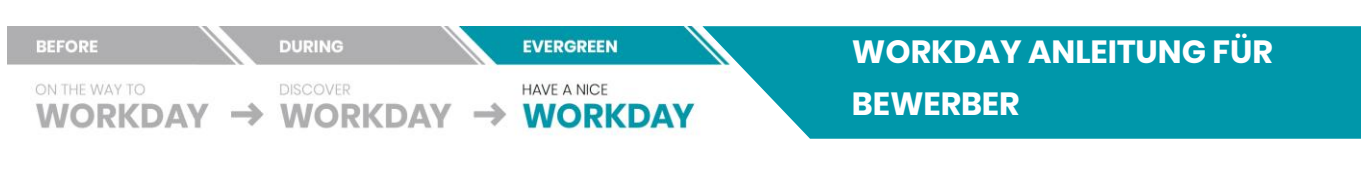

#### <span id="page-9-0"></span>**5.3 GESCHLECHT, GEBURTSDATUM, GEBURTSORT, FAMILIENSTAND, ETHNISCHE ZUGEHÖRIGKEIT, RELIGION UND STAATSBÜRGERSCHAFT ÄNDERN**

#### Im **Posteingang:**

/ 1 Klickt in das jeweilige Feld, um eure Angaben zu **Geschlecht**, **Geburtsdatum**, **Geburtsort**, **Familienstand**, **ethnischer Zugehörigkeit**, **Religion** und **Staatsbürgerschaft** zu bearbeiten. Welche Felder euch angezeigt werden, hängt von eurem Land ab.

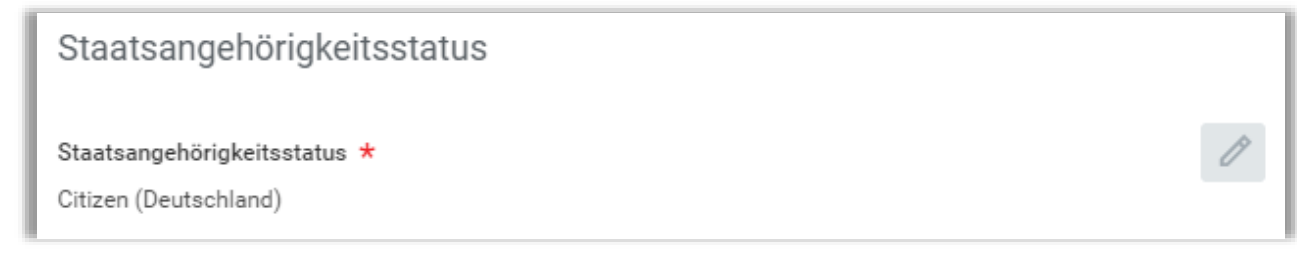

/ 2 Zieht die Dateien, die eure Angaben zur Änderung belegen, entweder mit Drag-and-Drop in das Feld mit der Bezeichnung **Dateien hier ablegen** oder klickt auf **Dateien auswählen**, um eine Datei auf eurem PC auszuwählen.

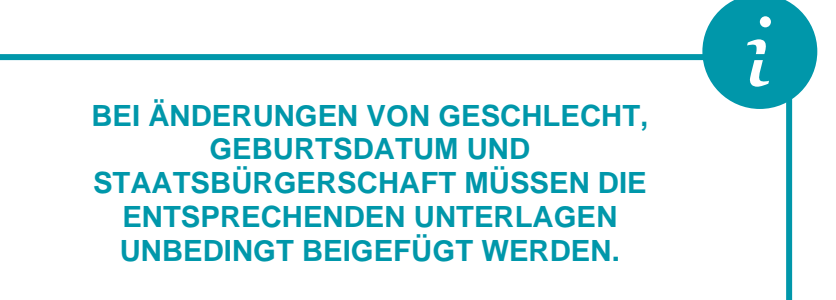

- / 3 Klickt im Kategoriefeld auf das **Auswahlsymbol**  $\equiv$  und wählt "Persönliche Daten" aus.
- / 4 Klickt auf **Senden**.

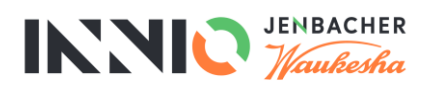

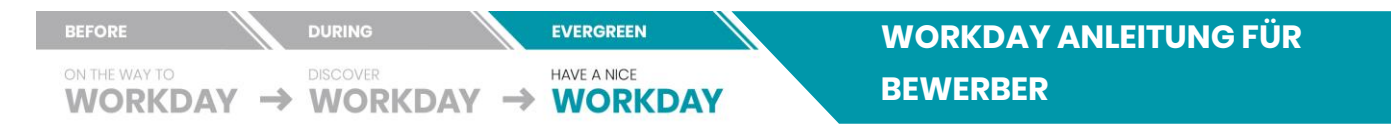

## <span id="page-10-0"></span>**5.4 BEHÖRDLICHE IDs (zB SOZIALVERSICHERUNGSNUMMER)**

Bitte gebt die Behördliche Identifikationsnummer an (z.B. Sozialversicherungsnummer). Diese Daten werden an die Lohnverrechnung zur Lohn- und Gehaltsabrechnung weitergegeben.

#### Im **Posteingang:**

.

/1 Klickt auf Zeile hinzufügen <sup>+</sup> um die Identifikationsdaten hinzuzufügen

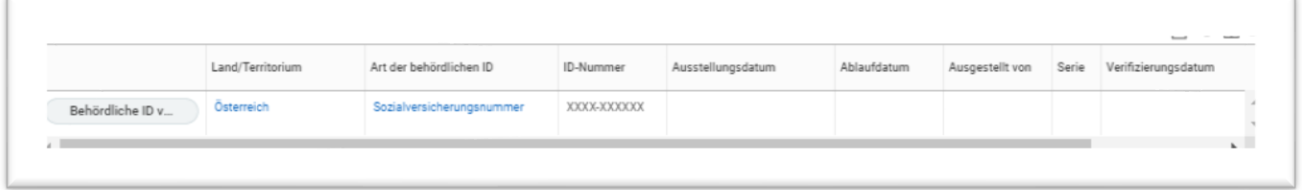

- / 2 Füge folgende Informationen hinzu:
	- a. **Land/Territorium**: Trage das Land der behördlichen Identifikation ein.
	- b. **Art der behördlichen ID**: Wähle die Art der ID aus dem Auswahlfeld aus.
	- c. **ID-Nummer**: Gib die ID Nummer ein.
	- d. **Ausstellungsdatum**: Gib das Ausstellungsdatum an, wenn auf der Identifikationskarte vorhanden
	- e. **Ablaufdatum**: Gib das Ablaufdatum an, wenn auf der Identifikationskarte vorhanden
- / 3 Klickt auf **Senden**.

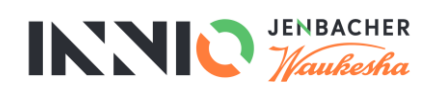

 $\overline{l}$ 

# <span id="page-11-0"></span>**5.5 KONTODATEN ÄNDERN**

Die angegeben Bankverbindungsdaten werden an die Lohnverrechnung zur Lohn- und Gehaltsabrechnung weitergegeben.

#### **DIE FELDER FÜR DIE EINGABE DER AUSZAHLUNGSOPTIONEN KÖNNEN JE NACH LAND VARIIEREN. DIE PFLICHTFELDER SIND MIT EINEM STERN MARKIERT UND/ODER LÖSEN BEI NICHTBEFÜLLEN EINE FEHLERMELDUNG AUS.**

Im **Posteingang**:

- / 1 Gebt die folgenden Daten zum Bankkonto ein, das ihr hinzufügen oder ändern möchtet.
	- a. **Kontokurzname (optional)**: Gebt einen Namen für das Konto ein.
	- b. **Bankleitzahl (optional)**: Gebt die Bankleitzahl der Bank ein.
	- c. **Bankname**: Gebt den Namen der Bank ein.
	- d. **Bankidentifikationscode**: Gebt den SWIFT/BIC-Code der Bank ein.
	- e. **Kontoart**: Wählt **Girokonto** oder **Sparkonto**.
	- f. **Kontonummer**: Gebt eure Bankkontonummer ein (falls zutreffend).
	- g. **IBAN (optional)**: Gebt den IBAN eures Kontos ein (falls zutreffend).
	- h. **Kontoinhaber**: Gebt den Namen des Kontoinhabers ein.
- / 2 Klickt auf **OK**.
- / 3 Das von euch erstellte Konto erscheint in der **Kontentabelle**. Ihr könnt die eingegebenen Konten bearbeiten und entfernen.

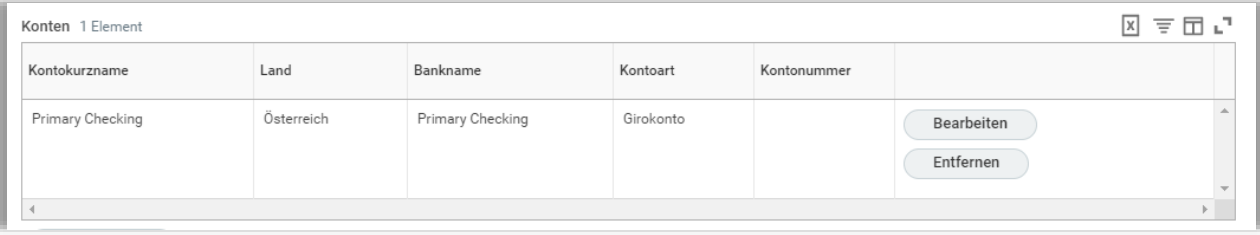

/ 4 Klickt auf **OK**.

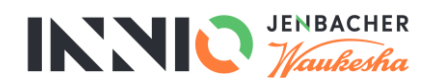

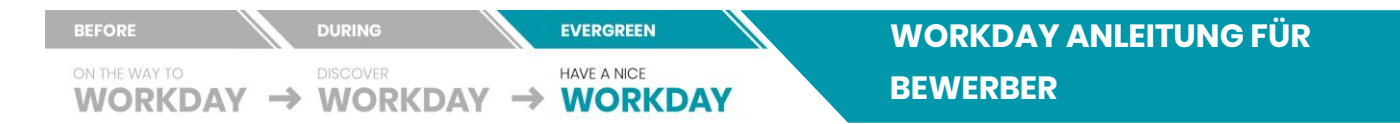

#### <span id="page-12-0"></span>**6.0 ONBOARDING COMPLETE**

Der Posteingang ist leer wenn Ihr alle persönlihchen Angaben gemacht habt. Die Daten wurden an den zuständigen Mitarbeiter der Personalabteilung zur weiteren Bearbeitung weitergeleitet.

> **BEI ETWAIGEN FRAGEN ODER UNKLARHEITEN WENDET EUCH BITTE AN EUREN HR ANSPRECHPARTNER.**

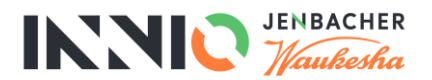

 $\bullet$  $\tilde{\mathbf{l}}$